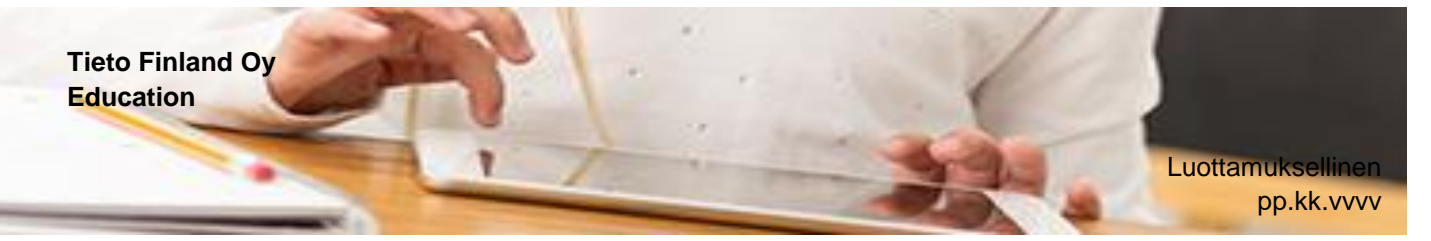

# **Tieto Edu mobiilisovelluksen asennusohje**

Hoitoaikasovellus löytyy sovelluskaupasta ( Google Play / Applen App Store) hakemalla nimellä **Tieto Edu**

#### **Asennus Android laitteessa**

**Sovelluksen voi asentaa laitteeseen jossa on käyttöjärjestelmänä Android 5.0 tai uudempi.**

Avaa Google Play

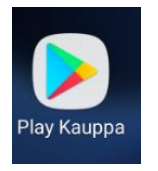

Tieto Edun asentaminen ei edellytä Google tilin olemassaoloa.

Haetaan sovellus hakutoiminnolla

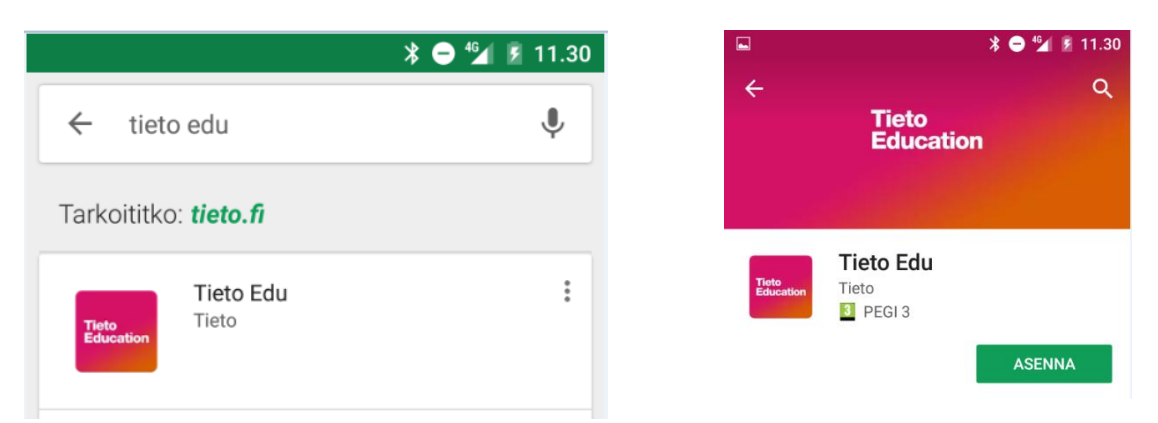

Asennuksen käynnistyksen yhteydessä sovellus pyytää lupaa käyttää laitteessa olevia kohteita. Kysymys esitetään koska osa Tieto Edun toiminnoista kuten esim. Tiedotteet ja Viestit voivat sisältää erilaisia liitteitä.

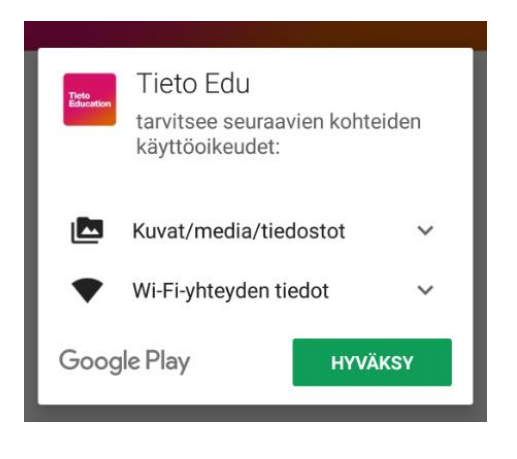

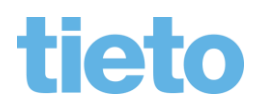

page 1/5

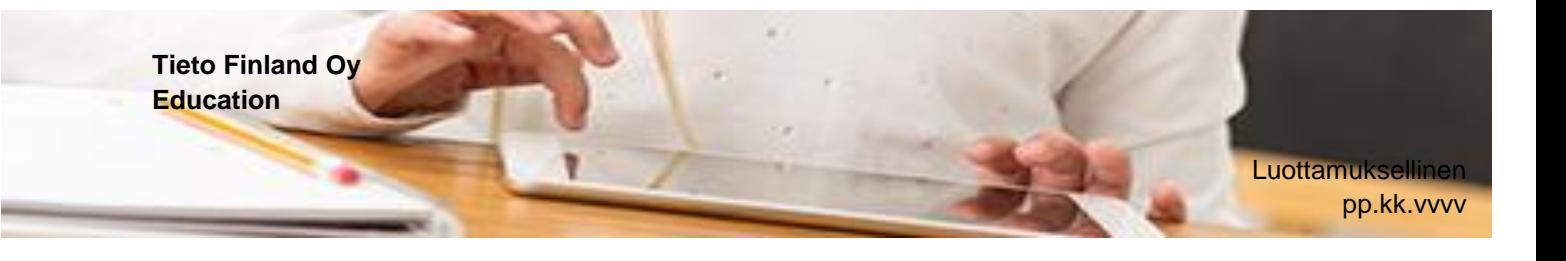

Kun asennus on valmis voit joko avata sovelluksen suoraan Google Playstä

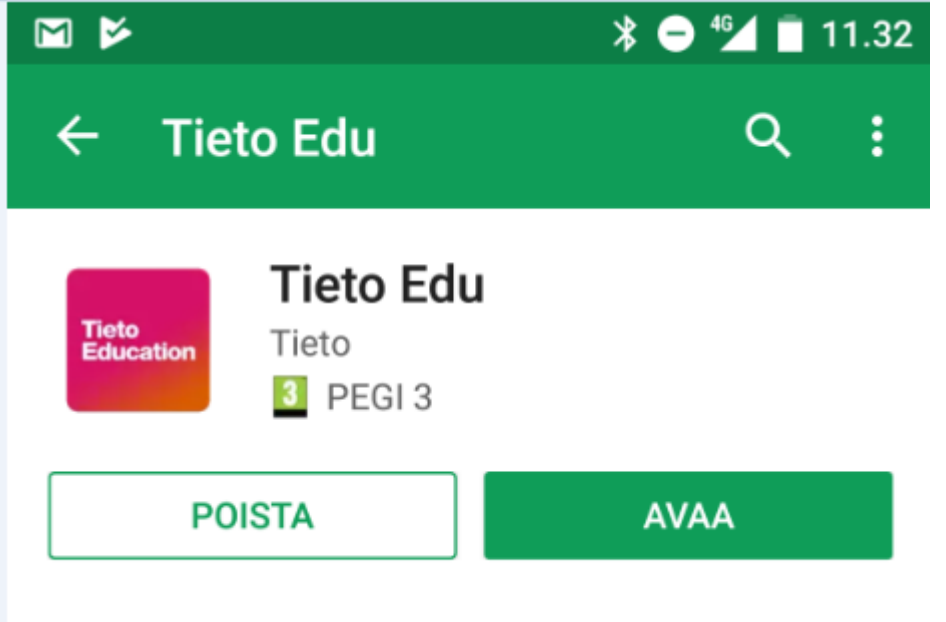

tai sulkea Google Playn ja käynnistää Tieto edun kuvakkeesta.

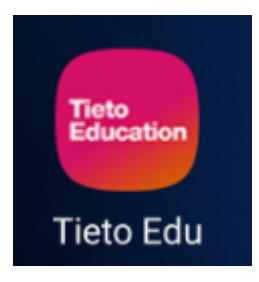

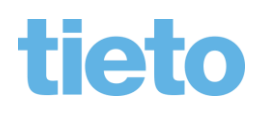

page 2/5

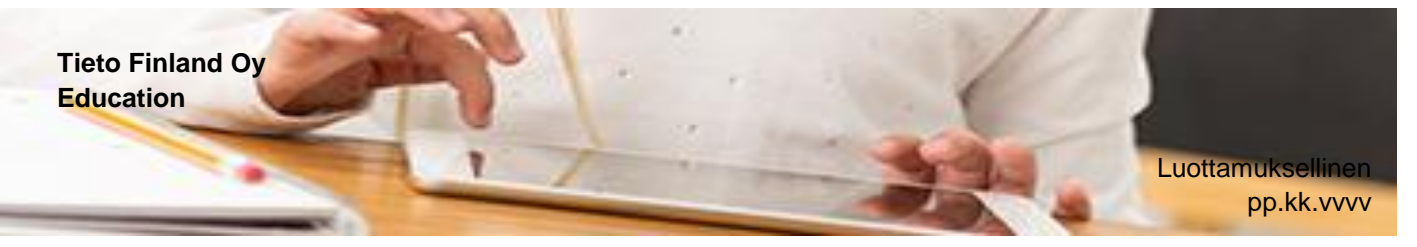

## **Asennus IOS laitteessa**

**Sovelluksen voi asentaa laitteeseen jossa on käyttöjärjestelmänä IOS 9.0 tai uudempi.**

Avaa App Store

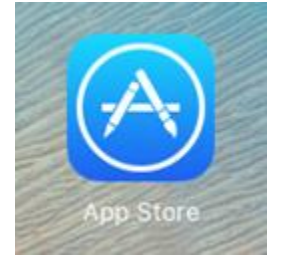

Ćі.

#### Haetaan sovellus hakutoiminnolla

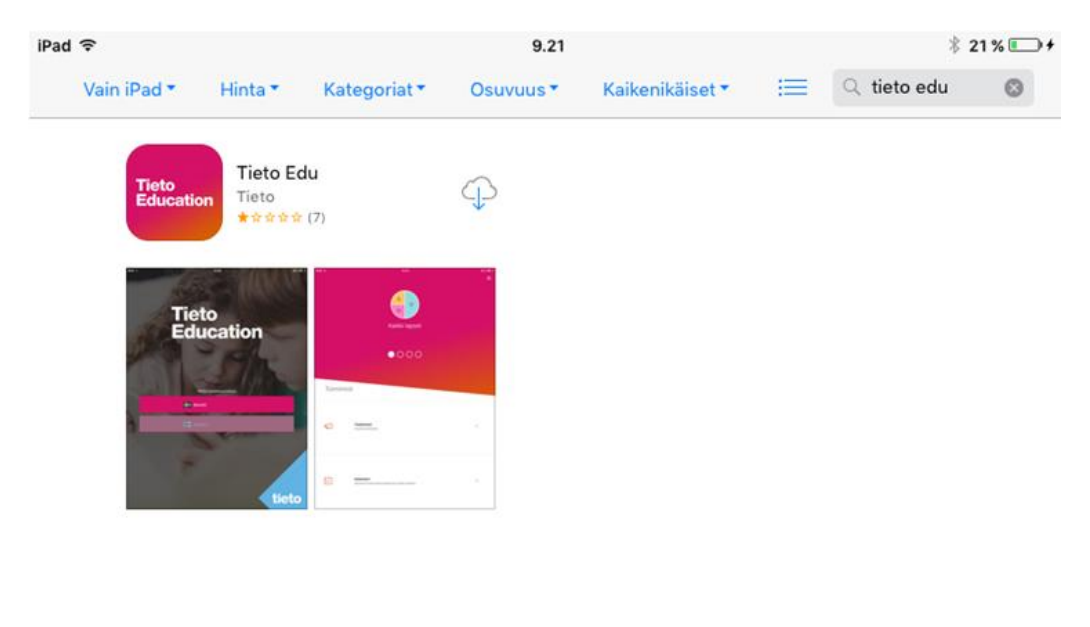

Käynnistä asennus

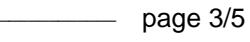

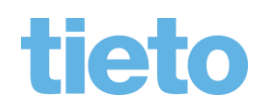

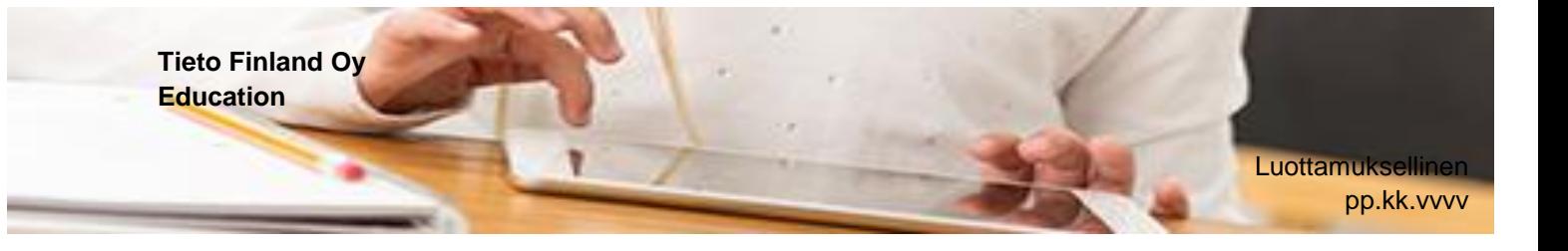

Kun asennus on valmis voit joko avata sovelluksen suoraan App Storesta

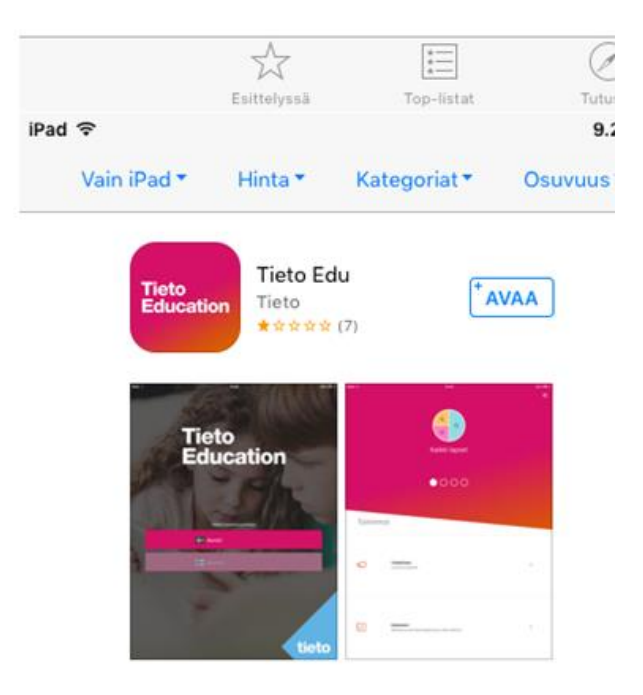

tai sulkea App Storen ja käynnistää Tieto edun kuvakkeesta.

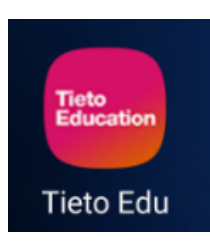

Ensimmäisellä käynnistyskerralla sovellus kysyy sallitaankon ilmoitusten lähetys vai ei.

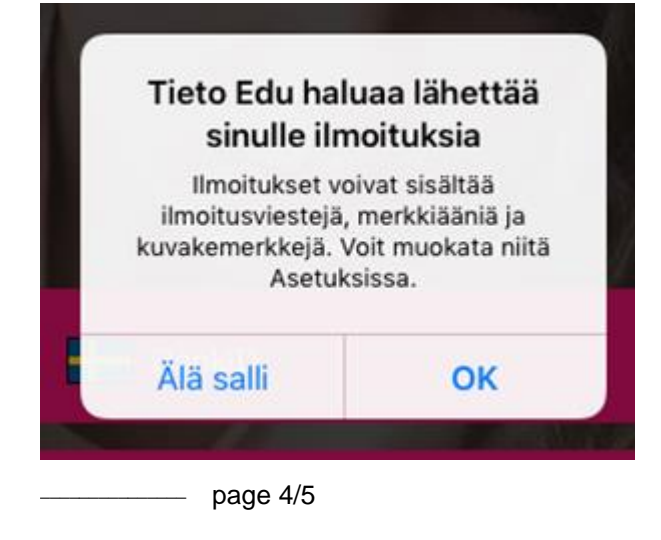

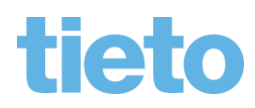

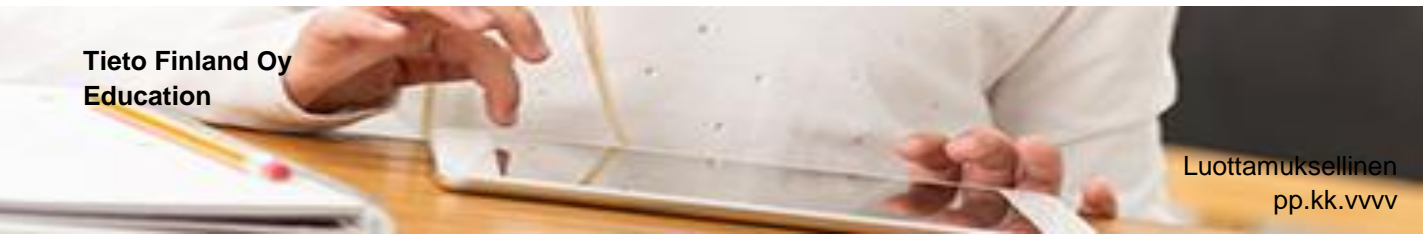

**Kirjautuminen sovellukseen**

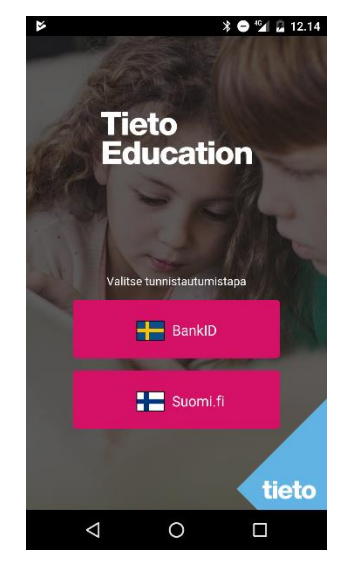

Sekä mobiilisovellus että webversio käyttävät kirjautumisessa **Suomi.fi** tunnistautumista eli kirjautumiseen tarvitaan joko pankkitunnukset tai mahdollisuus mobiilitunnistautumiseen.

## **Ohjeet ja asetukset**

Ohjelman päävalikosta ( oikea yläkulma) löytyy : Asetukset

- voit vaihtaa sovelluksen oletuskielen toiseksi

Ohje

- tietoja ja ohjeita sovelluksen käyttöön

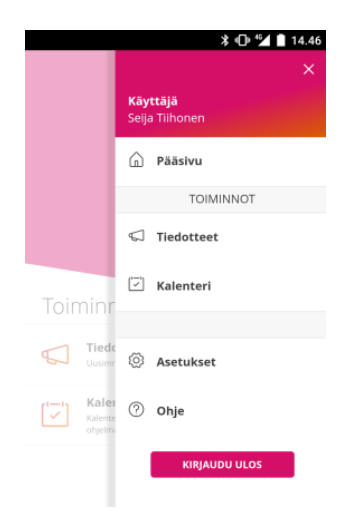

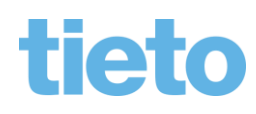

page 5/5